# НОВЫЙ ИНСТРУМЕНТ РАЗРАБОТЧИКА FLASH ПРИЛОЖЕНИЙ -TIPOITPAMMA MACROMEDIA FLASH 8

В начале октября 2004 года фирма Macromedia, известная своими пакетами для создания мультимедиа приложений, представила на всеобщее обозрение пакет Macromedia Flash 8 и пообещала в этом пакете множество улучшений и нововведений. В этой и следующих статьях мы попробуем проверить, насколько эти нововведения оказались удачными, и рассмотреть пару примеров создания приложений с использованием именно этого пакета.

Прежде чем познакомиться с основными возможностями данного пакета, такими как анимация и программирование, необходимо узнать, как настроить пакет для его оптимального использования. Этой теме и посвящена настоящая статья

Как только Вы запускаете пакет, появляется приглашение к началу использования. Экран приглашения выглядит следующим образом (рисунок 1).

В принципе полобный вил был уже и во Flash MX2004 (7), то есть ничего существенно не изменилось. По-прежнему в левой части окна находится список файлов, которые были открыты во Flash в последнее время, и список этих файлов заканчивается кнопкой Open, предназначенной для открытия других файлов. Как вы понимаете, эта кнопка является дубликатом команды File → Open. В центральной части окна находится раздел, посвященный созданию новых файлов. При выборе варианта Flash Document, Flash откроется в привычном многим виде, при котором одинаково удобно работать и аниматору, и дизайнеру, и программисту (рисунок 2).

В случае, если был выбран вариант Flash Side Presentation, откроется вариант создания Flash приложения, который, наверное, более знаком тем, кто создавал презентации в PowerPoint (рисунок 3).

Если был выбран вариант Flash Form Application, то тем самым будет выбран похожий на предыдущий вид создания приложения на Flash. Только в данном случае создание приложений будет осуществляться не по слайдам, а по независимым формам,

> что может быть удобнее для одновременной анимации нескольких бъектов (рисунок 4).

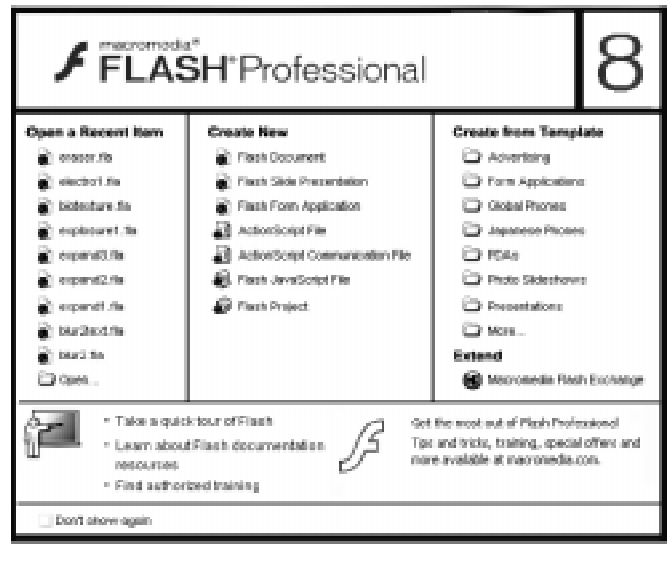

Рисунок 1.

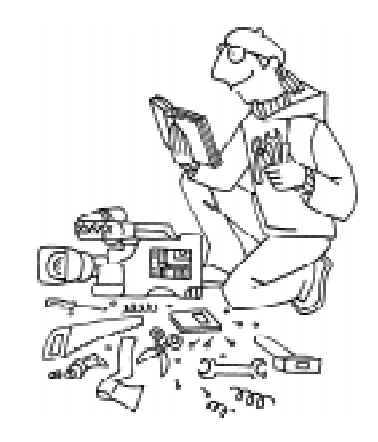

...kak hacmpoum nakem gia ero onmunanaporo ucnonazobanua.

При выборе **Action-**ScriptFile будет открыто большое окно для написания команд на языке или ActionScript, или ActionScript 2. Конечно, Flash сумеет понять и смесь этих двух языков (все-таки обратной совместимостью продукты Macromedia хорошо известны, но лучше такой возйожностью не пользоваться).

Аналогичное окно будет открыто при выборе варианта написания ActionScript Communication File *u* JavaScript File. Flash Project стоит выбирать в случае, когда вы хотите использовать более одного файла в вашем приложении  $(pncyHOK 5)$ .

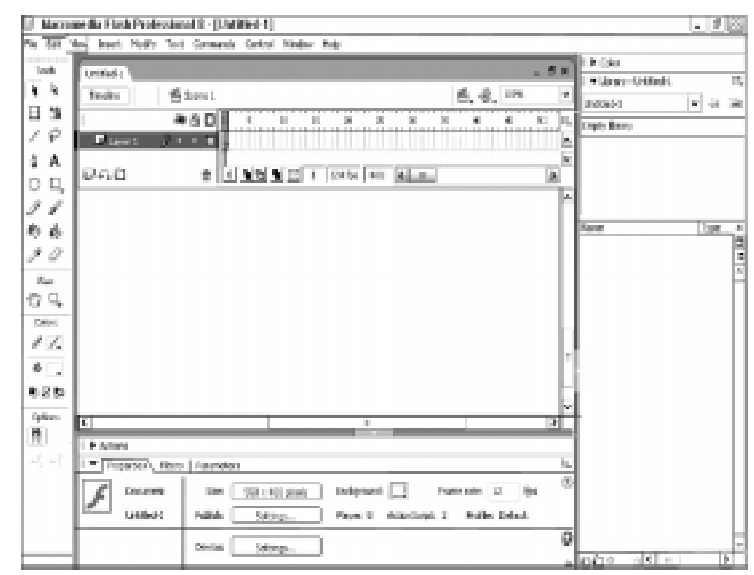

Рисунок 2.

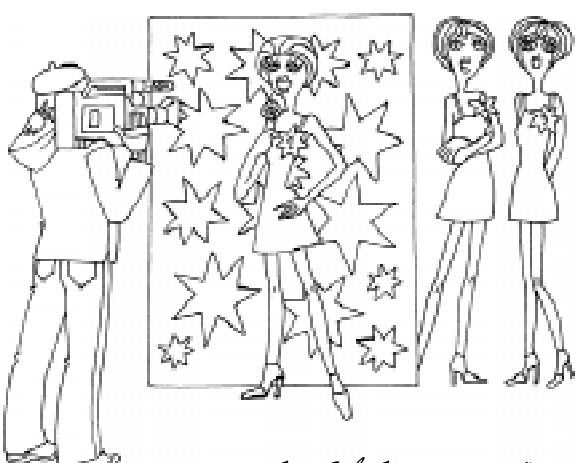

,

...bygem bubpan noxoskuŭ na npegugyuyuŭ bug cozga*h*ua npu*n*oskehua

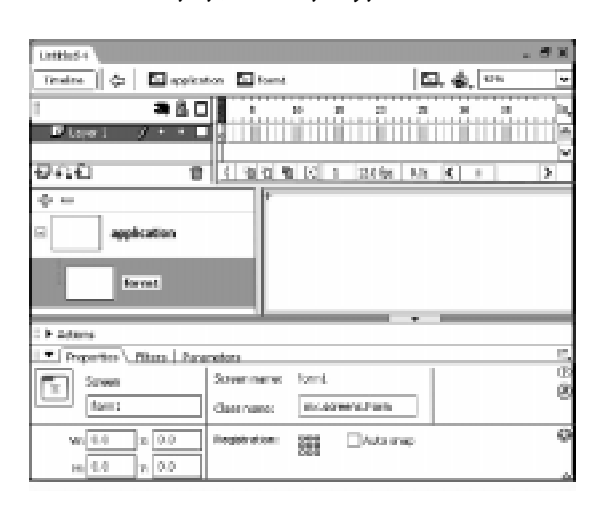

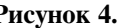

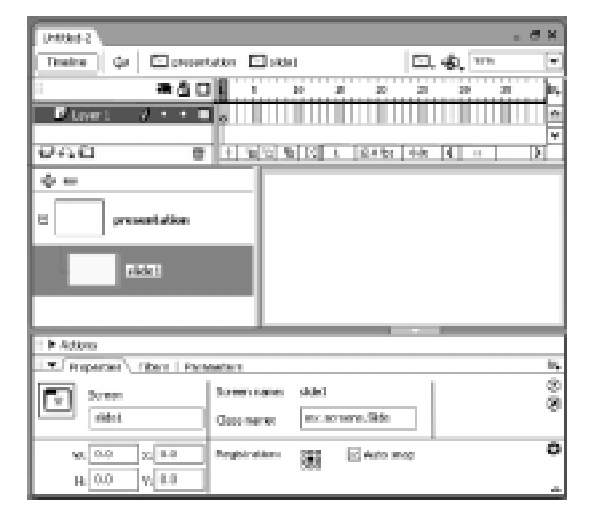

Рисунок 3.

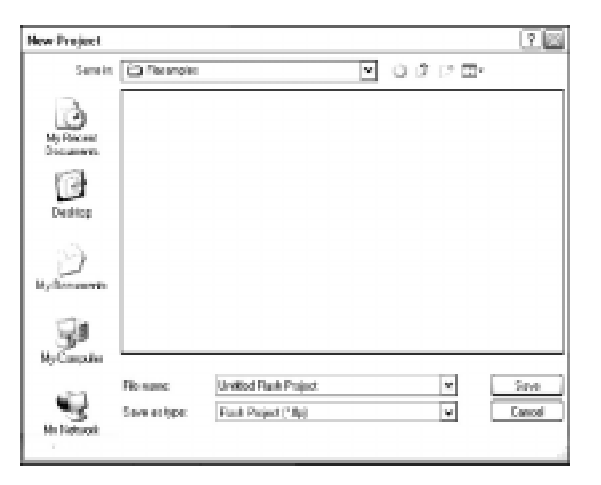

Рисунок 4. Рисунок 5.

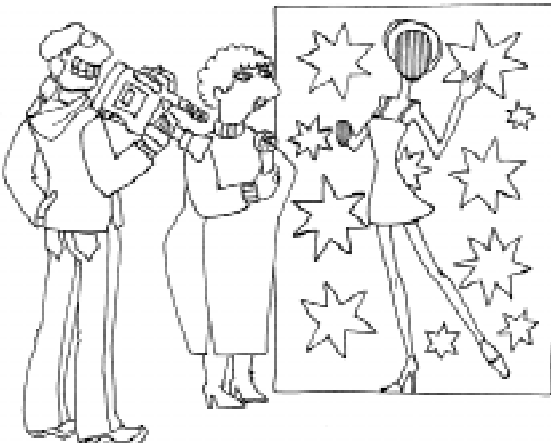

Ucobenno xomenoca bu ommemuma çàãîòîâêè ïîä ôîòîãðàôèè...

Есть возможность выбора одного из стандартных вариантов при создании нового документа. Для этого существует раздел Create From Template, включающий в себя несколько разделов (рисунок 6).

Advertising, From Application, Global Phones, Japanese Phones, PDAs, Photo Slideshows, Presentations, More... - BCe BbIшеперечисленные пункты ведут к открытию следующего диалогового окна (рисунок 7).

Существует возможность скачать с caйта www.macromedia.com дополнительные заготовки (template) и использовать их в дальнейших разработках. Особенно хотелось бы отметить заготовки под фо-

тографии - Photo Slideshows и под тесты  $-$  Quiz.

Но все эти «интересности» пока оставим в стороне и обратимся к стандартному созданию приложений.

Для начала, стоит определиться со стандартными установками, которые присутствуют во Flash по умолчанию:

• Расширения  $550 \times 400$  (по горизонтали и по вертикали соответственно)

• Match Default (Система измерения  $pa$ змеров - По умолчанию)

• Background Color #FFFFFF (UBer фона – белый)

 $\bullet$  Frame Rate 12 (Скорость кадров)

• Ruler Units Pixel (Линейка в пикселях)

Эти настройки можно изменить. Для этого необходимо нажать комбинацию горячих клавиш (Ctrl+j) или в панели Properties (рисунок 8) выбрать кнопку, находящуюся после кнопки Size. После нажатия вышеупомянутой комбинации клавиш или нажатия кнопки в панели Properties (Свойства) на экране появится диалоговое окно (рисунок 9).

При этом стоит отметить, что в диалоговом окне появилось два новшества паkera Flash 8:

 $\bullet$  Title - заголовок проекта, который будет при публикации воспринят <title> </title> тэгом HTML документа.

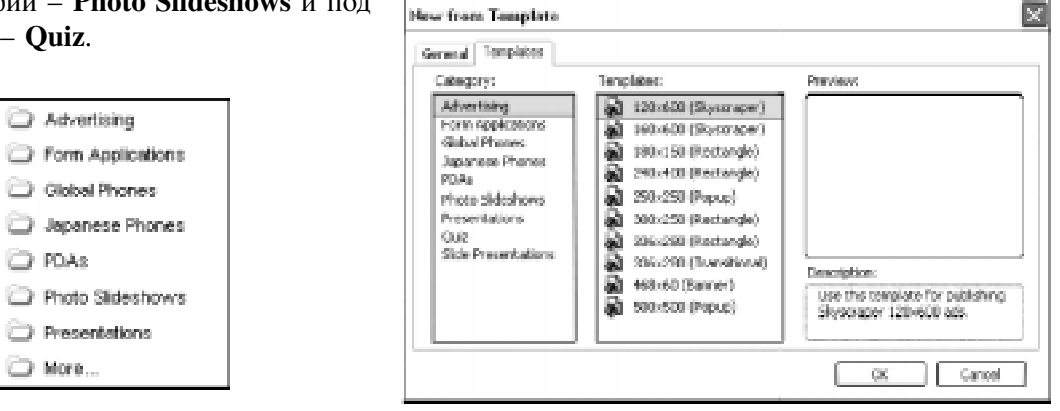

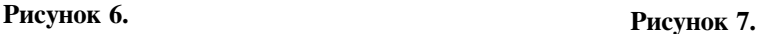

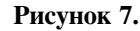

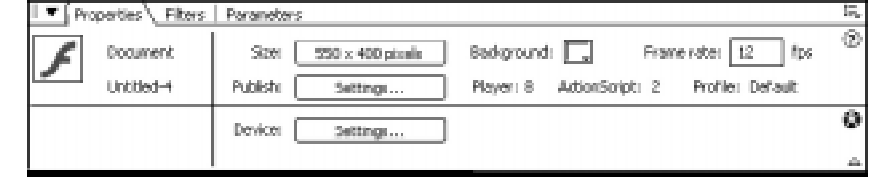

Рисунок 8.

• Description  $-$  это поле может включать в себя любые слова, например для указания авторов проекта.

Любые из перечисленный в этом окне параметров пользователь может изменить и при необходимости сделать эти свойства по умолчанию. Для этого достаточно нажать кнопку Make Default. Как и раньше, в этой панели есть кнопка в виде цветного прямоугольника, находящаяся после слова Background (Фон), при помощи которой существует возможность задания цвета фона для проекта. Как и ранее, присутствует возможность задания скорости смены кадров - Frame rate. Вроде все на месте, появилась лишь дополнительная кнопка Device: Settings..., при помощи которой существует возможность настраивать свойства проекта под использование в том или ином мобильном устройстве, например в сотовом телефоне. По умолчанию эта кнопка недоступна.

#### **Document Properties** Tides Distriptions Dimensions: **SSOUL** 400 px (height) fuerth) Match: ClPrincer Contents **@Default** Background color: T Frame rate: [12] Ruter units: Phoels  $\lceil \mathbf{v} \rceil$ Make Delault Cancel OK.

# Рисунок 9.

Теперь рассмотрим остальные панели, которые можно сгруппировать. Необходимо отметить, что подобное решение было использовано в пятой версии Flash и теперь вернулось спустя достаточно длительное время. Причина такого появления вновь лостаточно очевилна: лело в том, что после применения подобной структуры во Flash 5 фирма Adobe подала иск на Macromedia, и

# ПАНЕЛИ

Особенно хотелось отметить панель Properties (она же панель свойств, она же инспектор свойств). Как и в предыдущих версиях Flash (начиная с Flash MX), при помощи данной панели возможна настройка большинства элементов Flash, например, как вы только что убедились, рабочей области (Stage), также возможно эту панель использовать для настройки параметров вводимого текста (рисунок  $10$ ), параметров рисования линий (рисунок 11), параметров сложных фигур (рисунок 12), параметров ключевых кадров (рисунок 13).

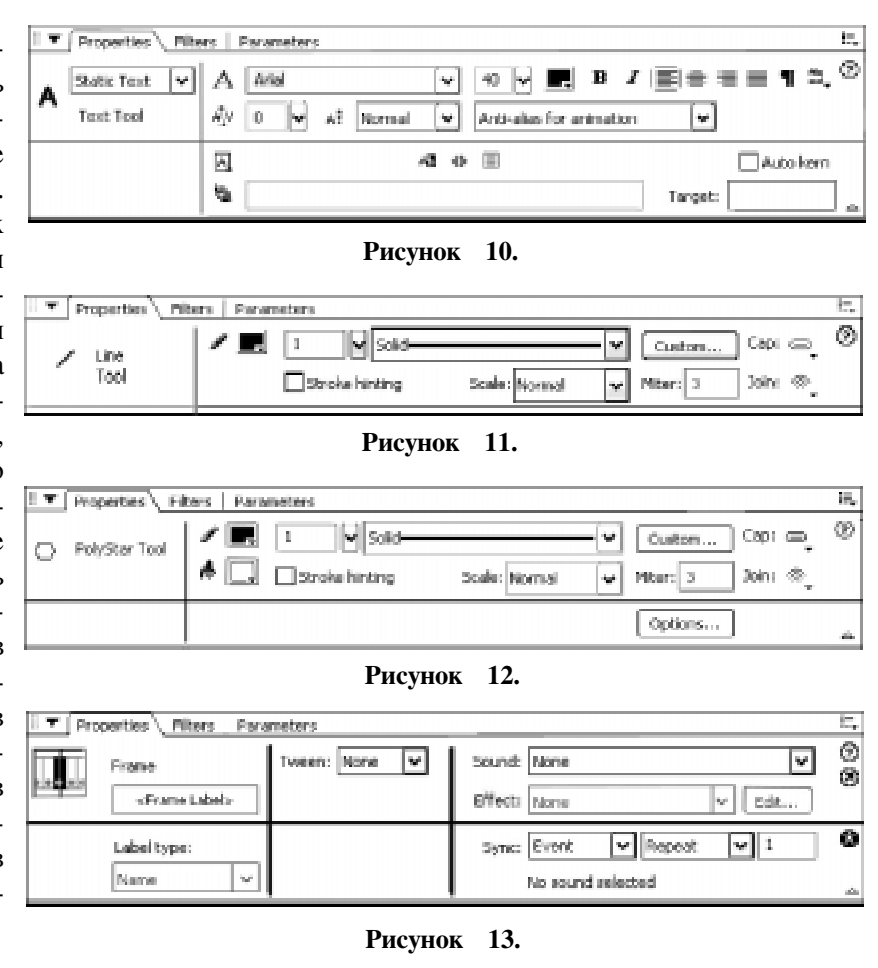

# Штенников Д.Г.

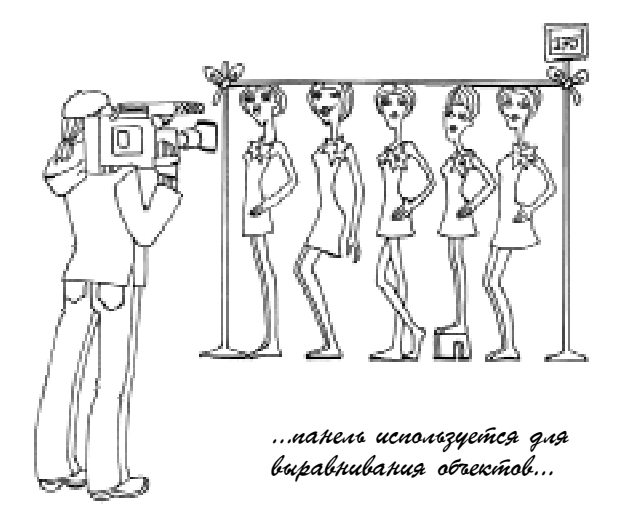

в следующей версии Flash подобная структура панелей больше не применялась. Однако после покупки фирмы Macromedia фирмой Adobe больше таких претензий возникнуть не могло.

На рисунке 14 представлен внешний вид совместной панели Color Mixer и Color Swatches. Как вы понимаете, данная структура панелей облегчила работу с ними, поскольку нет необходимости держать несколько панелей одновременно на экране, постоянно их сворачивать и разворачивать. Панели разгруппированы на несколько разлелов:

• Design Panels  $-$  панели для дизайна. Эти панели преимущественно используются для создания визуальных эффектов при рисовании графических примитивов и создания объектов:

о Align (Ctrl+K) Выравнивание  $-$  эта панель используется для выравнивания объектов на рабочей области (рисунок 15).

o Color Mixer (Shift+F9) - Цветовая палитра - эта панель используется для создания и применения сплошных и градиентных заливок.

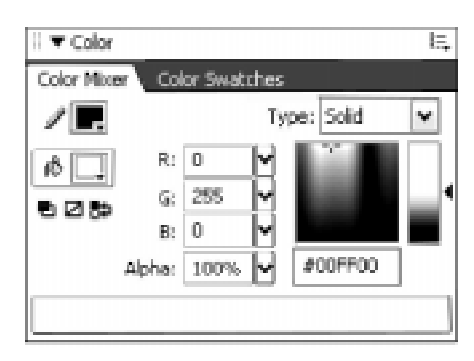

Рисунок 14.

о Color Swatches (Ctrl+F9) - панель предназначена для удобного выбора цветов из цветовой палитры.

о Info (Ctrl+I) - используется для получения информации о таких элементах как размер и координаты выбранных объектов. Эта панель также содержит координаты мыши на экране (рисунок 16).

о Transform  $(Ctrl+T)$  – панель используется для изменения размеров (Scale), по- $\alpha$ йорота (Rotate) и сдвига (Skew) выбранного объекта или графического примитива (рисунок 17).

• Development Panels  $-$  панели содержат наиболее важные элементы для создания проектов.

 $o$  Actions (F9) – панель действий, создана для написания и редактирования программных действий ActionScript, которые можно записывать на объектах (например кнопках (Button), или роликах (Movie Clip – MC), или кадрах (ключевых кадрах – Key Frame)) (рисунок 18).

о Behaviors (Shift+F3) - панель для применения ограниченного списка команд, непосредственно для того или иного типа объектов. Применение данной панели отчасти дублирует функции панели Actions в нормальной моде (normal mode).

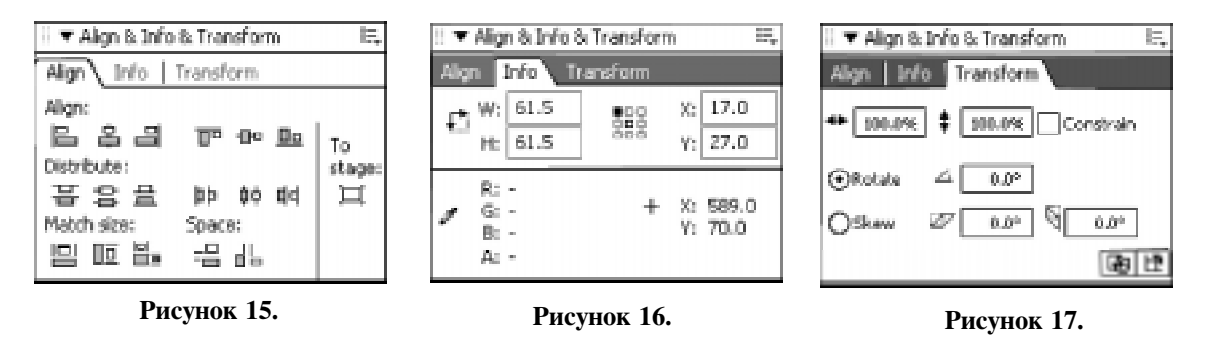

© КОМПЬЮТЕРНЫЕ ИНСТРУМЕНТЫ В ОБРАЗОВАНИИ. № 6, 2005 г.

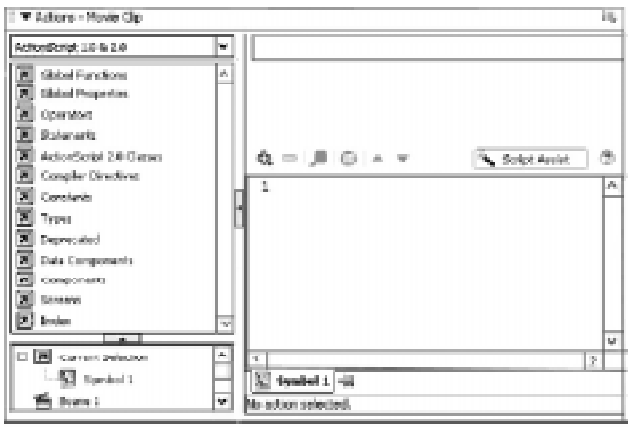

Рисунок 18.

о Components (Ctrl+F7) - панель стандартных компонент. Эта панель содержит полный список компонент, которые Flash может использовать в процессе работы. Компоненты разбиты по категориям и добавляются в проект при помощи простого перетаскивания на рабочую область (рисунок 19).

о Components Inspector (Alt+F7) – инспектор компонент: панель используется для задания некоторых параметров и свойств выбранным компонентам, находящимся на рабочей области (по старинке я назову ее сценой – Scene) (рисунок 20).

о Debugger (Shift+F4) - отладчик. Панель используется для отладки приложений и просмотра ранее заданных свойств и параметров объектов (рисунок 21).

 $o$  Output (F2) - панель вывода. Панель используется для вывода ошибок в

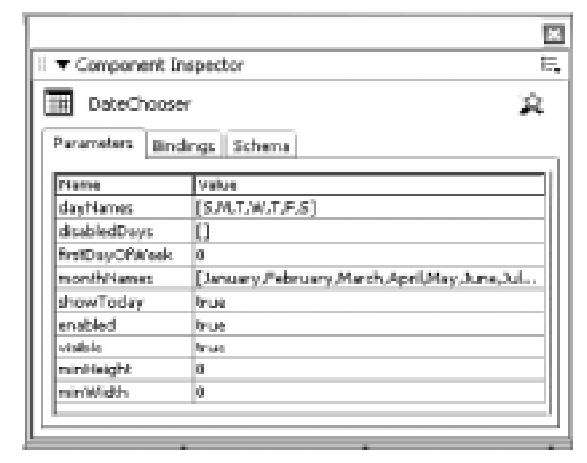

図 ii ▼ Components łа, El GD Data El and FLY Playback - Player 8 El Co FLY Playback Custom UL El & Media - Player 6 - 7 El & User Interface

Рисунок 19.

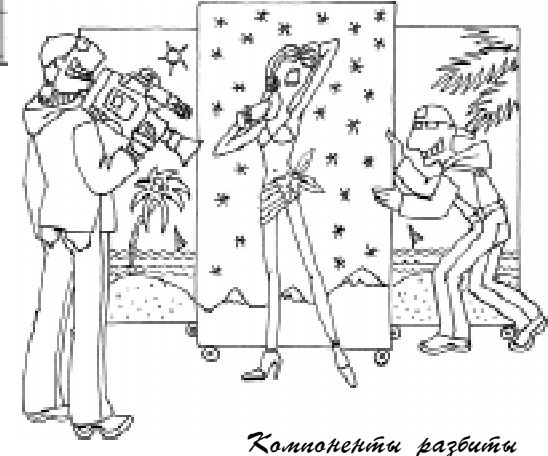

no kameropugin u gobabigiomca b npoekm npu nomoщи npocmoro nepemackubanug...

режиме отладки внутри программы Flash и для вывода сообщений команды trace().

o Web Services (Ctrl+Shift+F10) -  $\text{na}$ нель web служб. Эта панель сохраняет все ссылки на web службы, используемые во время работы, и на все функции этих служб.

• Other Panels  $-$  другие панели. Сюда выведены панели, имеющие, с точки зрения разработчиков, вспомогательные функции.

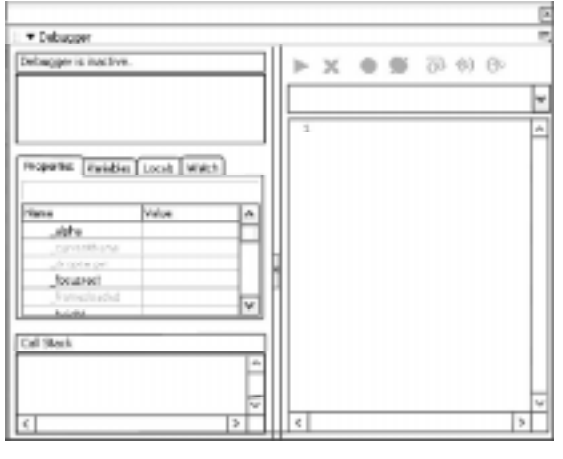

Рисунок 20.

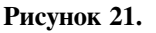

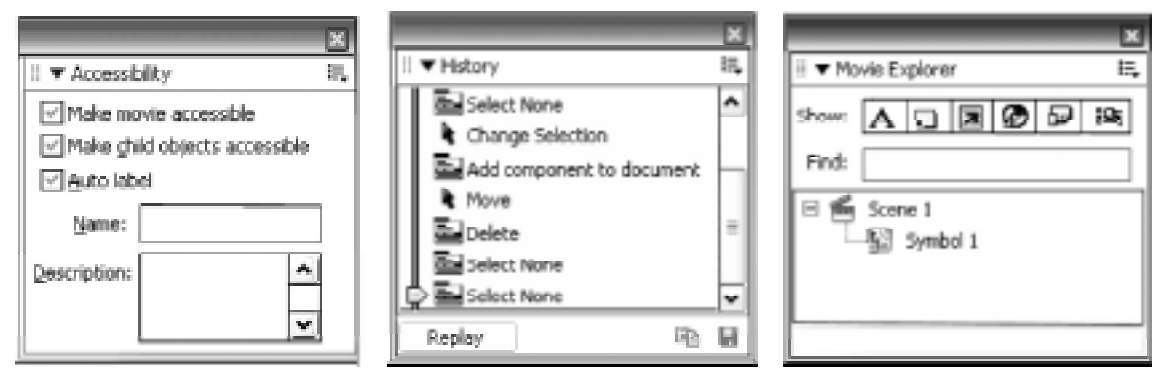

Рисунок 22. Рисунок 23. Рисунок 24.

о Scene (Shift+F2) - панель сцен. В этой панели вы можете переходить на выбранную вами сцену, создавать новые сцены и удалять ненужные.

о Accessibility (Alt+F2) - панель служит для управления доступом к различным возможностям Flash (рисунок 22).

о History (Ctrl+F10) - панель содержит полный список ваших действий за время работы с проектом во время одного запуска программы. Эту панель можно напрямую сопоставить с одноименной панелью в Adobe Photoshop (рисунок 23).

o Movie Explorer (Alt+F3). Эту панель можно использовать для поиска объектов внутри Flash приложения. Этими объектами могут быть любые элементы, содержащие ActionScript, текст и т. д. (рисунок 24).

о Strings (Ctrl+F11). Панель может использоваться для перевода текста, написанного на Unicode (рисунок 25).

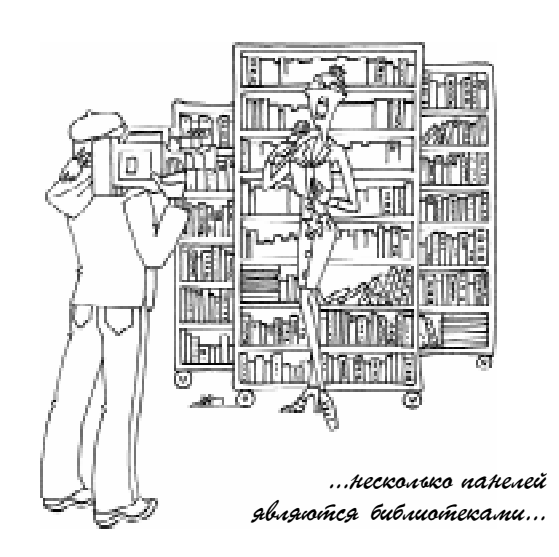

 $\Omega$  Common Libraries – эти несколько панелей являются библиотеками стандартных объектов для Flash, которые можно использовать в любых Flash документах. Дополнительно хотелось бы отметить, что в

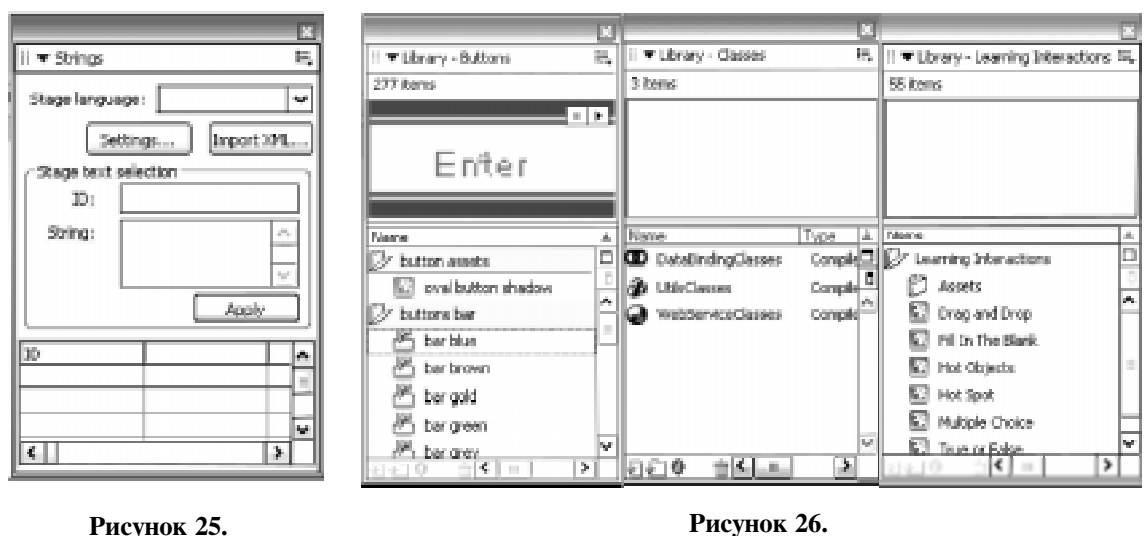

© КОМПЬЮТЕРНЫЕ ИНСТРУМЕНТЫ В ОБРАЗОВАНИИ. № 6, 2005 г.

различных версиях Flash содержимое данных библиотек меняется, и тем самым меняется состав панелей (рисунок 26).

### ГРУППИРОВКА ПАНЕЛЕЙ

В версии Flash 8 появилась возможность группировать панели в зависимости от тех задач, которые стоят перед разработчиком. Для того чтобы сгруппировать панели, необходимо открыть одну из панелей, например панель Scene, и щелкнуть левой клавишей мыши (ЛКМ) по специальной кнопке, находящейся под заголовком окна (рисунок 27).

После этого действия появится меню, одним из пунктов которого будет Group Scene with (Сгруппировать панель с). Дальнейшим шагом является лишь выбор той панели, с которой необходимо эту панель сгруппировать (рисунок 28).

В данном случае панель Scene будет сгруппирована с панелью **History**, после этого появится совместная панель (рисунок 29).

Как видим, в заголовке панели написано совместное название этих панелей History  $\&$  Scene, а под заголовком находятся две закладки с названиями панелей.

Чтобы панели разгруппировать, достаточно одну из них закрыть.

#### TIAHEJIЬ ALIGN (ВЫРАВНИВАНИЕ)

Внешний вид этой панели был показан чуть ранее, а теперь хотелось бы остановиться на некоторых элементах интерфейса данной панели. Панель разбита на несколько разделов:

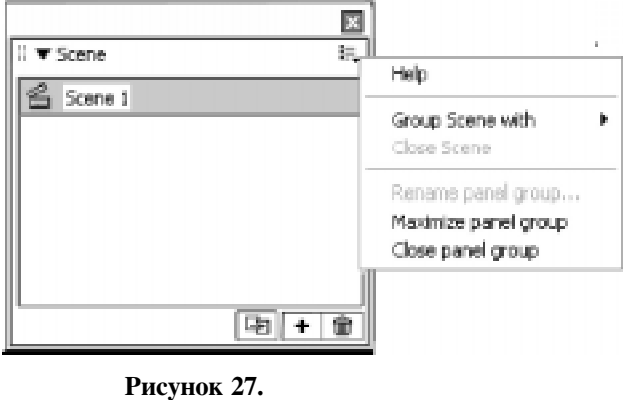

• Align - этот раздел используется для контролирования координат  $x$  и у одного или нескольких объектов.

• Distribute используется для распределения объектов по сцене (рабочей области) и для задания расстояний между объектами.

• Match Size используется для задания одинаковых размеров для различных по размерам объектов.

•  $Space -$  этот раздел также используется для задания расстояний между объектами, но, в отличие от раздела Distribute, он основывается непосредственно на размерах расстояний между объектами и задает равные промежутки.

• То Stage - это кнопка, при помощи которой все ранее описанные возможности по выравниванию учитывают не только взаимное расположение объектов между собой, но их расположение на рабочей области (сцене, Stage, Scene).

Далее представлен пример по использованию панели Align:

Создайте новый документ Flash: File →  $New \rightarrow Flash$  Document.

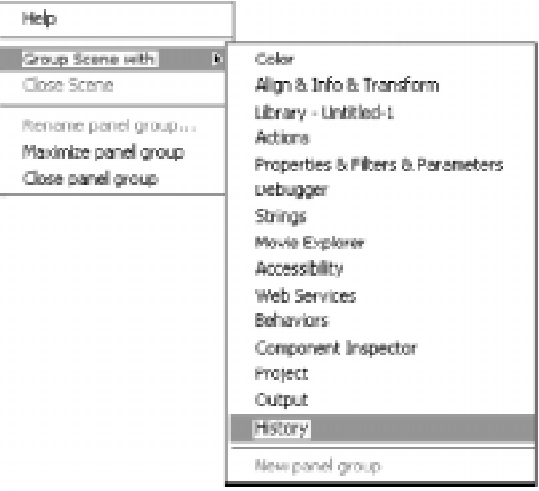

#### Рисунок 28.

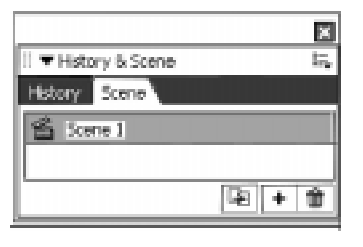

Рисунок 29.

При помощи инструмента Rectangle Тооl  $\boxed{\square}$  (Прямоугольник) нарисуйте три различных прямоугольника в трех различных точках сцены.

Далее выберите Edit → Select All. Откройте панель Align (Выравнива-

ние), нажмите на кнопку **To stage**  $\frac{d^2x}{\|x\|}$ и выберите кнопку выравнивания по горизонтали от центра  $\boxed{}$   $\boxed{}$   $\boxed{}$   $\boxed{}$   $\boxed{}$  (вторая слева). Прямоугольники будут выровнены по центру относительно сцены.

Пока прямоугольники еще выделены, отожмите кнопку **То stage** и выберите кноп-

Ky Match Width  $\mu$  Height  $\left[\begin{array}{cc} \frac{M\text{d}k\text{ch size}}{|\mathbf{m}|} \ \frac{m}{\mathbf{m}} & \frac{m}{\mathbf{m}} \end{array}\right]$ . Hocле этих действий все прямоугольники будут одинакового размера.

# TIAHEJIЬ ПРЕОБРАЗОВАНИЯ (TRANSFORM)

Панель **Transform** (рисунок 30) предоставляет пользователям возможность манипулировать размером, углом поворота и сдвигом объекта.

 $\bullet$  Настройки размера - два текстовых поля, выражающих в процентах вертикальный и горизон-

тальный размер объекта с точностью 0,1%. Если существует необходимость пропорционального изменения объекта, то в таком случае необходимо выбpath KHOIIKY Constrain

\*\* 100.0% \$ 100.0% Constrain

• Поворот при выбранной опции Rotate задается в градусах в специальном текстовом поле. Поворот может быть как положительным, так и отрицательным с точ-

ностью 0,1 градус  $\bigcirc$  комин  $\triangle$  $0.0^{\circ}$ 

 $\bullet$  Слвиг. Для задания слвига необходимо выбрать опцию Skew. После этого сдвиг объекта возможно осуществить как по горизонтали, так и по вертикали при помощи задания значений в специализированных текстовых полях с точностью до 0,1

градуса  $\bigcirc$ skew  $\mathbb{Z}$  0.0°  $\bigcirc$  0.0°

• Кнопка копирования и применения трансформации  $-\alpha$  Сору and Apply Transform является специальной кнопкой, расположенной в правом нижнем углу панели Transorm, которая служит для создания копии выделенного объекта и применения к нему выбранной операции трансформации ...

Например, созлайте на сцене (она же в некоторых изданиях называется монтаж-

> ный стол) три прямоугольника равного размера, находящихся на равном расстоянии друг от друга. Вылелите их.

> > Преобразуйте их в символ (Insert  $\rightarrow$ Convert to Symbol  $-$  roрячая клавиша F8) (ри-

 $CVMOK$  31). В панели Transform задайте поворот на 10 градусов, нажмите KHOTIKY Copy and Apply Transform и выполните аналогичную операцию

Align Linfo Transform  $| 100.0\% |$ 100.0% Constrain **ORotate**  $0.09$  $0.02$  $0.02$ Oskew 画世 Рисунок 30. Рисунок 31. Рисунок 32.

© КОМПЬЮТЕРНЫЕ ИНСТРУМЕНТЫ В ОБРАЗОВАНИИ. № 6, 2005 г.

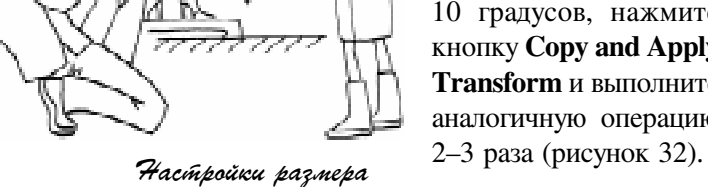

• Кнопка Reset, которая также находится в правом нижнем углу панели Transform, отменяет трансформацию объекта и возвращает его в первоначальное состояние.

#### **PREFERENCES**

Чтобы вызвать окно Preferences (рисунок 33), необходимо выполнить последовательность действий Edit > Preference.

OKHO Preferences имеет семь категорий: General, ActionScript, Auto Format, Clipboar, Drawing, Text  $\mu$  Warnings (Ocновные настройки, Авто Скрипт, Автоформат, Буфер обмена, Рисование, Текст, Предупреждения).

#### **КАТЕГОРИЯ GENERAL**

В этом разлеле содержатся следующие опции (продемонстрированные на рисунке выше):

• On Launch  $-$  при загрузке: эта новая настройка появилась только в последней версии Flash и показывает, что произойдет в момент запуска программы. При этом возможны следующие варианты (рисунок 34).

о No Document (Без документа). При запуске Flash не будет появляться специальное окно, и пользователю потребуется совершить дополнительные действия для того, чтобы открыть сохраненный ранее Flash-документ или создать новый.

о New Document (Новый документ). При выборе данной опции при запуске Flash будет автоматически создаваться новый документ.

о Last Document Open - открытие последнего сохраненного документа. Логично использовать данную опцию при работе с каким-либо проектом.

 $o$  Show Start Page (Показывать стартовую страницу). Это стандартная установ-

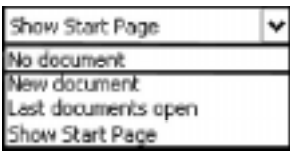

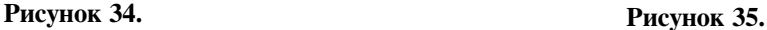

网 Preferences Calvagny General General -On launch: Show Start Page v AchanScript<br>Auto Pormat Under Document-level Undo  $\overline{\mathbf{v}}$ Cloboard Drawing.  $100$  – layels Wamber Printings **COS**sible PostScript Test Movie: Copen bast movie in tabs Selection: E Shift select **V** Show booltas **D** Contact-sensitive Selection and Lasso tools Titesine:  $\Box$  Span based relection Named anchor on Scare Highlight color: © | | | | | O use layer color Project: [M] Close Nes with project Save files on test or publish project  $\Box$  Cancel  ${\cal O}6$ 

#### Рисунок 33.

ка для Flash 8, при этом будут показаны основные варианты начала для работы с Flash и последние использованные документы (до 10).

• Undo  $-$  отмена операций. Эта опция используется для задания типа отмены операций, используемых во Flash-документах. При этом доступны следующие варианты (рисунок 35).

o Document-level Undo - использование команды Undo для уровня всего документа, то есть отмена операций происходит по мере их выполнения без привязки к какому-либо объекту. Данная опция является выбором по умолчанию для Flash 8.

 $o$  Object-level Undo  $-$  использование команды Undo для каждого объекта в отдельности. Таким образом, для каждого из объектов, существующих в проекте, содержится свой список команд, которые можно отменить. Подобный принцип был использован по умолчанию в предыдущих версиях Flash.

• Undo Levels - число операций, которое записывается во временный файл при работе программы Flash. Число данных операций может варьироваться в пределах от 2 до 300, но следует учитывать, что большее

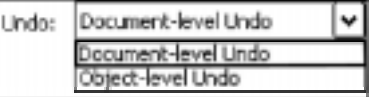

количество записываемых операций потребут больше памяти для работы.

• Printing - печать документа (только для РС). Существует возможность разрешать или запрещать использование печати через PostScript, однако, если данная опция выбрана, это замедлит печать файлов из Flash, поэтому по умолчанию данная оппия отменена.

• Document - документ (только для компьютеров Mac) - это опция, которая позволит открывать документ в том же окне, что и предыдущий, или в новом окне. По умолчанию для экономии памяти данная опния отключена.

• Test Movie  $-$  контроль проекта. Эта опция показывает, что произойдет при запуске тестирующего проекта, то есть просмотр проекта может осуществляться в новом окне или в отдельной области внутри текущего окна. Значение по умолчанию открытие в новом окне.

• Selection  $-$  выделение при редактировании. Данная опция делится на три категории:

 $\circ$  Shift Select - выделение с использованием клавиши Shift. Опция делает доступным вариант выделения нескольких объектов на экране с использованием клавиши Shift, что может быть удобно, если пользователь ранее общался с другими графическими редакторами или хотя бы рисовал в программе Microsoft Word. По умолчанию данная опция выбрана.

о Show ToolTips - показывает подсказки в процессе создания проектов. Эта опция также по умолчанию включена.

o Contact-Sensitive Selection and Lasso Tools - данная опция контролирует, насколько выделяемый объект должен находиться внутри области выделения. Если эту опцию убрать, то необходимо выделять еще и внутреннюю область.

• Timeline  $-$  настройки временной линейки (она же панель времени). Даная опция, как и предыдущая, разбивается на полопции, о которых и пойлет речь ниже:

o Span-based Selection - эта опция делает доступным выделение кадров (фреймов) по другому принципу, чем это было раньше.

В стандартных настройках существует следующая возможность выделения кадров: щелкнуть левой клавишей мыши по любому кадру и потянуть мышь в нужную сторону, выделяя таким образом определенное количество калров.

После этого данные кадры уже можно перемещать по временной линейке простым перетаскиванием.

При выборе данной настройки щелчок ЛКМ по кадрам автоматически выделяет их в пределах одного ключевого кадра.

После чего все выделенные кадры можно сразу переносить по временной линейке, и количество кадров в области вылеления редактированию почти не подлежит (рисунок 36).

Таким образом, выбор опции зависит целиком и полностью от тех задач, которые пользователь ставит перел собой.

o Named Anchor on Scene - задание имен для якорьков на сцене. Эта опция делает первый кадр на каждой сцене собствен-

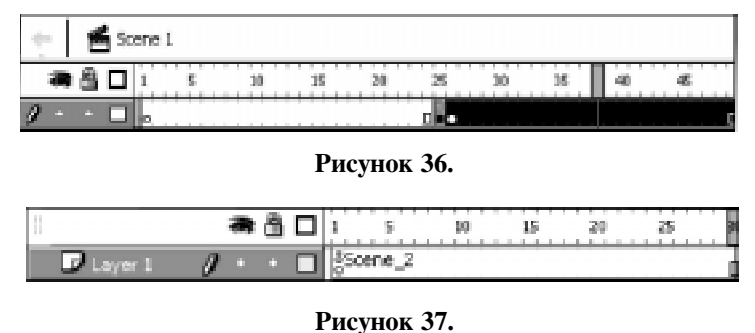

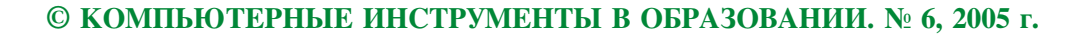

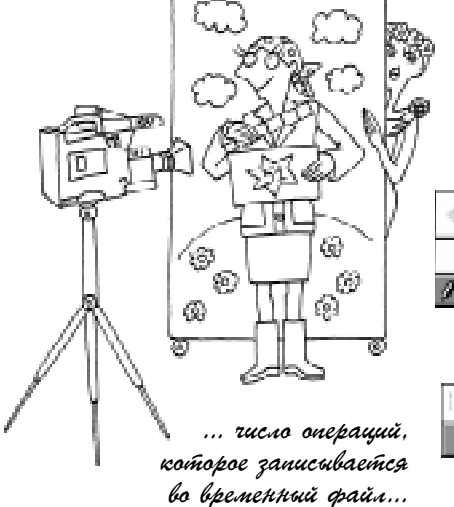

ным якорьком с индивидуальным именем (рисунок 37).

• Highlight Color - эта опция позволяет задавать цвет для слоев, и, таким образом, у пользователей существует возможность задавать цвет для контура слоя.

• Project  $-$  группа опций проекта. Группа состоит из двух подопций:

о Close files with Project  $-$  закрывает файлы с проектом. Если эта опция выбрана, то вместе с проектом будут закрыты все связанные с ним файлы.

o Save Files on Test or Publish Project сохраняет файлы во время тестирования или публикации проекта. При выборе данной опции все файлы проекта будут сохраняться при тестировании или публикации проekra.

Остальные категории Preferences менее важны при начале работы с пакетом Flash, и при необходимости о них рассказ пойдет позже.

#### GRID *H* GUIDES (Привязочная сетка и линии привязки)

В дальнейшем можно перейти к непосредственной настройке рабочей области Flash. Как только вы приступите к созданию нового документа, желательно сразу определиться с размерами и цветом этой самой области. Делается это так же, как и в предыдущей версии Flash – через панель Properties (Свойства). Дальнейшим улучше-

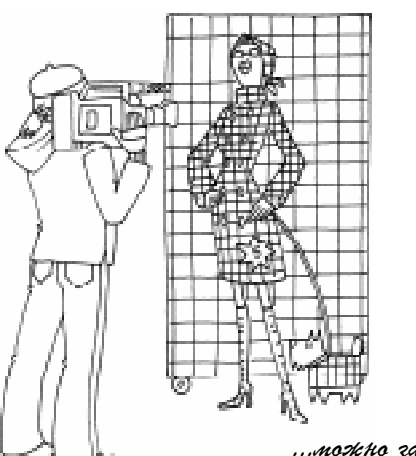

...mo:жно задать цвет npubazorhoŭ cemku makum obpazom, rínobu ona konínpacínno cnoinpenaci ha opohe paboreŭ obraciñu.

нием рабочей области для оптимальной работы и точной подгонки размеров объектов является отображение линеек вокруг сцены. Для этого необходимо выбрать команду View → Rulers (Ctrl+Alt+Shift+R), после чего вокруг сцены появляются вертикальная и горизонтальная линейки. Если при создании проекта понадобится необходимость отобразить привязочную сетку, то нужно выбрать команду View → Grid → Show Grid (Ctrl+Alt+'). После этого действия рабочая область будет покрыта привязочной сеткой, по которой удобно рисовать, как в тетради по клеточкам (рисунок 49).

При этом, если вы желаете использовать привязку между объектами, необходимо проверить, включена ли опция Snap to Object (магнит), находящаяся в панели инструментов рисования. Если же есть необходимость поднастроить сетку, то необходимо выбрать View → Grid → Edit Grid (Ctrl+Alt+G), после чего появляется возможность редактировать привязочную сетку (рисунок 38).

Основными пунктами данного окна являются:

• Color (цвет). При помощи этой опции можно задать цвет привязочной сетки таким образом, чтобы она контрастно смотрелась на фоне рабочей области. По умолчанию цвет сетки - серый.

• Show grid (отображение сетки). По умолчанию сетка не отображается.

• Snap to grid (привязка к сетке). По умолчанию рисование объектов к сетке не привязано. Таким образом, если требуется рисовать как в тетради по клеточкам и при этом не сбиваться с разметки, то необходимо выбрать и Show Grid, и Snap to grid.

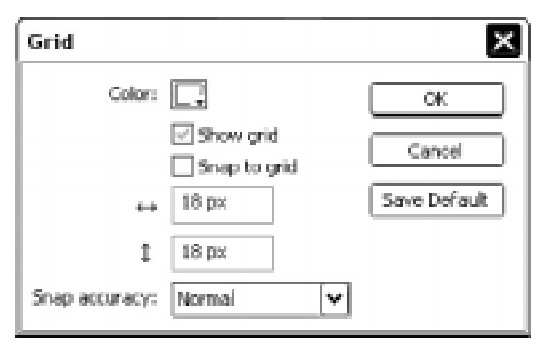

Рисунок 38.

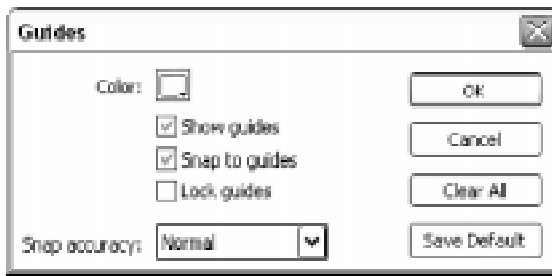

Рисунок 39.

• Размеры - горизонтальные и вертикальные размеры ячеек привязочной сетки. При желании размер ячеек можно поставить 1 на 1 пиксел. При помощи точной настройки координатной (привязочгной) сетки можно точно отображать на экране объекты любой сложности, в том числе и трехмерные (как и ранее, реальной трехмерности во Flash нет; существует возможность работать только с псевдотрехмерными объектами).

• Snap accuracy - точность привязки, которая имеет, по умолчанию, значение Normal (стандартная) и обеспечивает комфортную работу с привязочной сеткой.

Кроме сетки, существует возможность использования линий привязки (Guides). Чтобы добавить одну горизонтальную линию привязки, необходимо иметь на экране линейку вокруг рабочей области (сцены (Scene)). Если требуется добавить горизонтальную линию привязки, то необходимо на горизонтальной линейке нажать ЛКМ и, продолжая ее удерживать, потянуть курсор мыши на сцену. В результате на экране появится одна горизонтальная линия зеленого цвета (по умолчанию). В дальнейшем позиции этих линий на экране можно корректировать.

В качестве небольшого залания, подумайте, сколько нужно линий привязки,

чтобы нарисовать рамку. Ответ: 8 линий привязки (4 - для внешней границы рамки, 4 - для внутренней). В процессе работы существует возможность делать невидимыми и снова видимыми линии привязки, выполняя для этого команду: View →  $Guides → Show Guides (Ctrl+)$ . Чтобы случайно при рисовании не подвинуть линии привязки (Guides), их можно зафиксировать : View  $\rightarrow$  Guides  $\rightarrow$  Lock Guides (Ctrl+Alt+"+"). А если линии привязки больше не нужны, их можно удалить: View  $\rightarrow$  Gudes  $\rightarrow$  Clear Guides.

Настройки, в том числе и цветовые, для линий привязки можно задать при помощи следующей команды: View  $\rightarrow$  Guides  $\rightarrow$ **Edit Guides** (Ctrl+Alt+Shift+G), после выполнения которой появится диалоговое окно следующего вида (рисунок 39). В нем:

• Color (цвет). При помощи этой опции возможно задать цвет линий привязки. По умолчанию цвет сетки - зеленый.

• Show guides (отображение линий привязки) - по умолчанию линий привязки на экране не видно.

• Snap to guides (привязка к линиям) – по умолчанию рисование объектов к линиям не привязано. Как только вы создаете линии привязки, обе эти опции активируются.

• Snap accuracy  $-$  точность привязки, которая имеет по умолчанию значение Normal (стандартная).

На этом рассказ об основных настройках Flash 8 закончен. После прочтения данного материала вы уже сможете самостоятельно настраивать пакет Macromedia Flash 8 оптимальным способом под каждую поставленную задачу. В следующих статьях речь пойдет об анимации и программировании.

Наши авторы, 2004. Our authors, 2004.

Штенников Дмитрий Геннадьевич, Санкт-Петербургский Государственный Университет Информационных Технологий Mexanuku u Onmuku.

 $^\copyright$